# eLearning at Camosun! eLearning D2L

## Respondus LockDown Browser in D2L (new interface June 2017)

## Documentation for Faculty

#### Faculty View

- 1. Go to the **Quizzes** tool in your D2L course
- 2. Click **LockDown Browser**

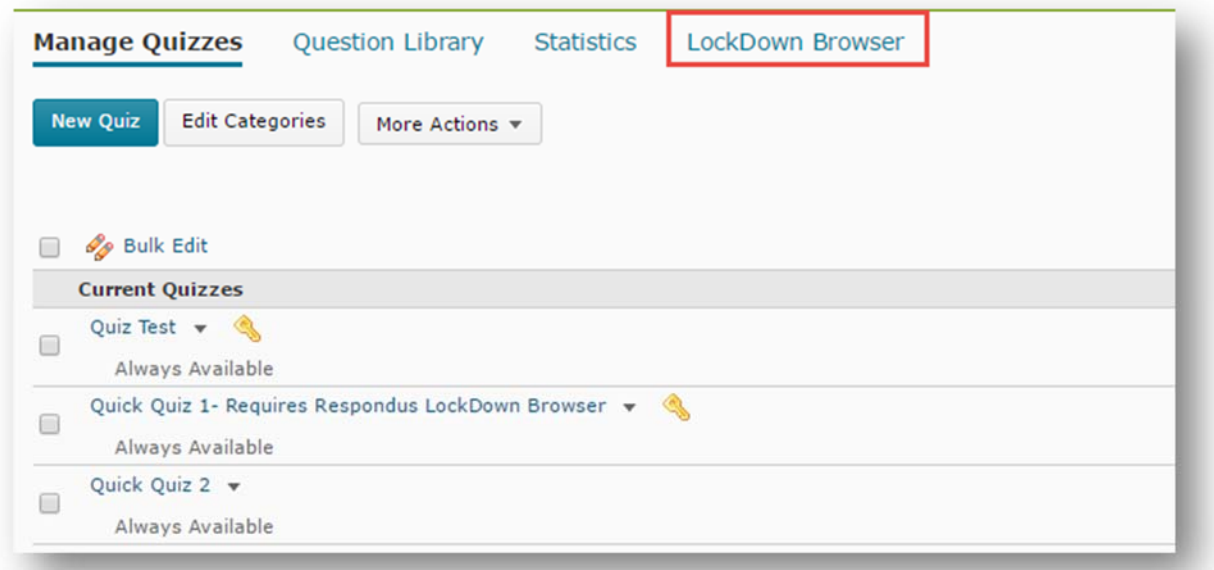

3. When asked "Application Respondus v4.0 by Respondus Inc is trying to access your information. Would you like to proceed?", click **Continue** (click the checkbox if you don't want to see this message again).

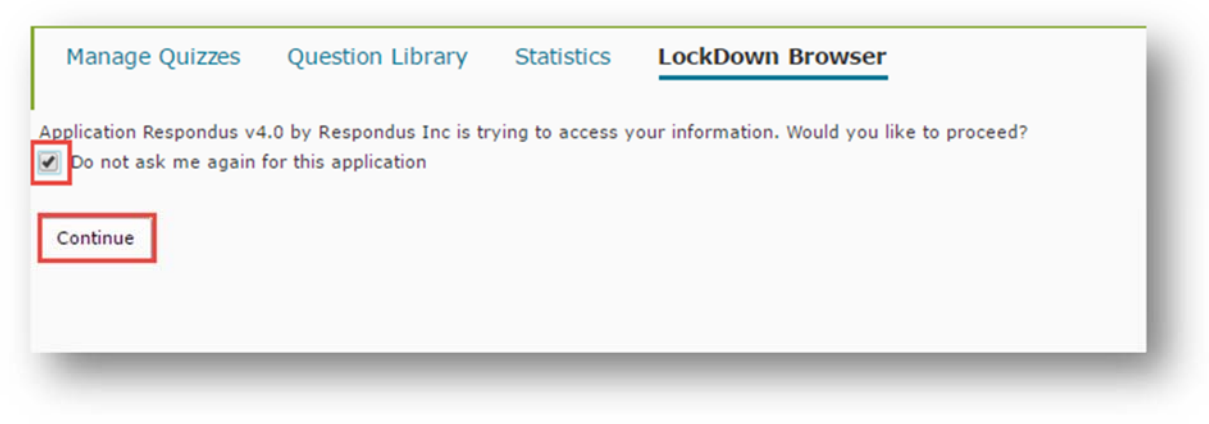

This content is licensed under a Creative Commons Attribution 4.0 International Licence.Icons by the Noun Project.

 $\bf \omega$ 

4. You will see a complete list of all your course quizzes. You will be able to edit the Respondus LockDown Browser settings for any one of them by clicking on the drop-down icon next to the quiz title and selecting **Modify Settings**.

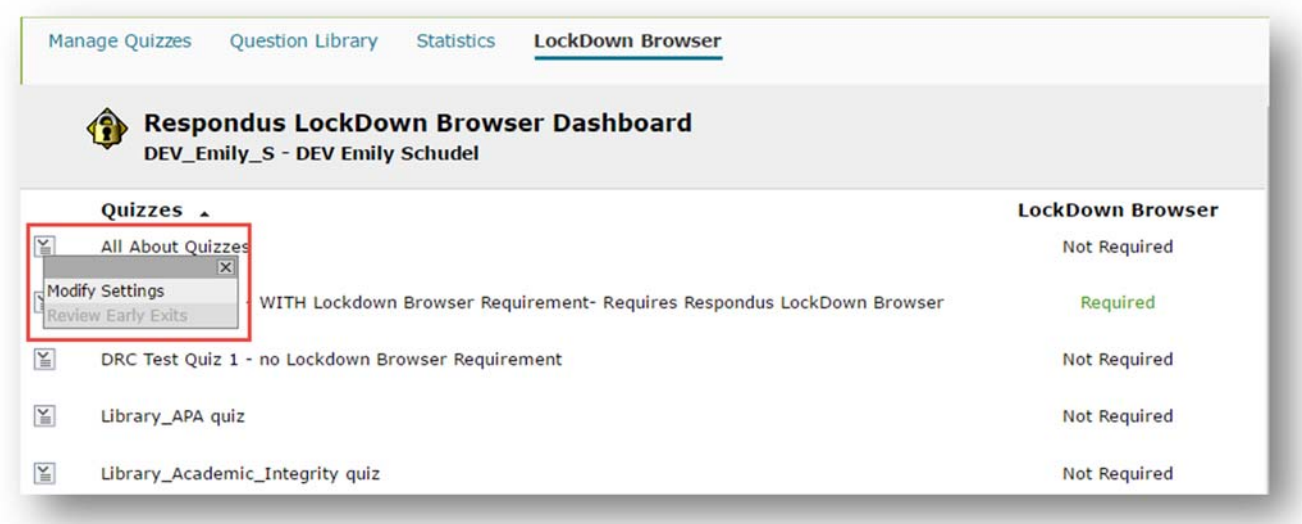

 In the Settings area, select **Require Respondus LockDown Browser for this exam,** and click **Advanced Settings** to open all options.

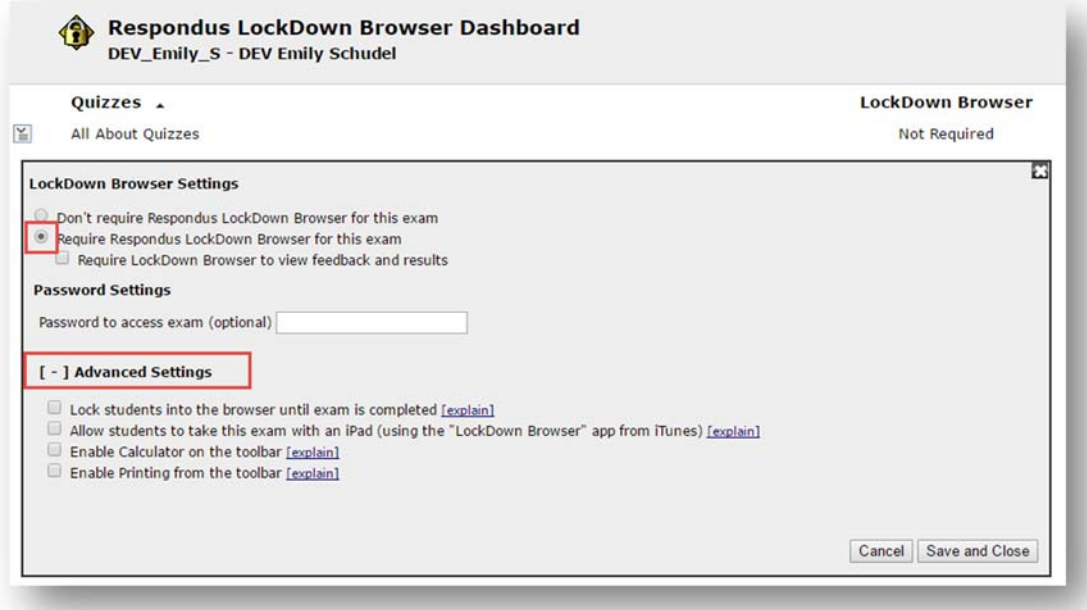

 $\odot$ (cc)  $\overline{xy}$ This content is licensed under a <u>Creative Commons Attribution 4.0 International Licence</u>.Icons by the <u>Noun</u> Project.  If you select **Lock students into the browser until exam is completed**, this will mean that students will not be able to exit LockDown Browser until they submit their quiz. If this setting is NOT selected, however, students will be warned when trying to exit LockDown Browser before submitting their exam, and the student will be able to provide a reason for their early exit for the instructor. *NOT selecting this is the recommended option*.

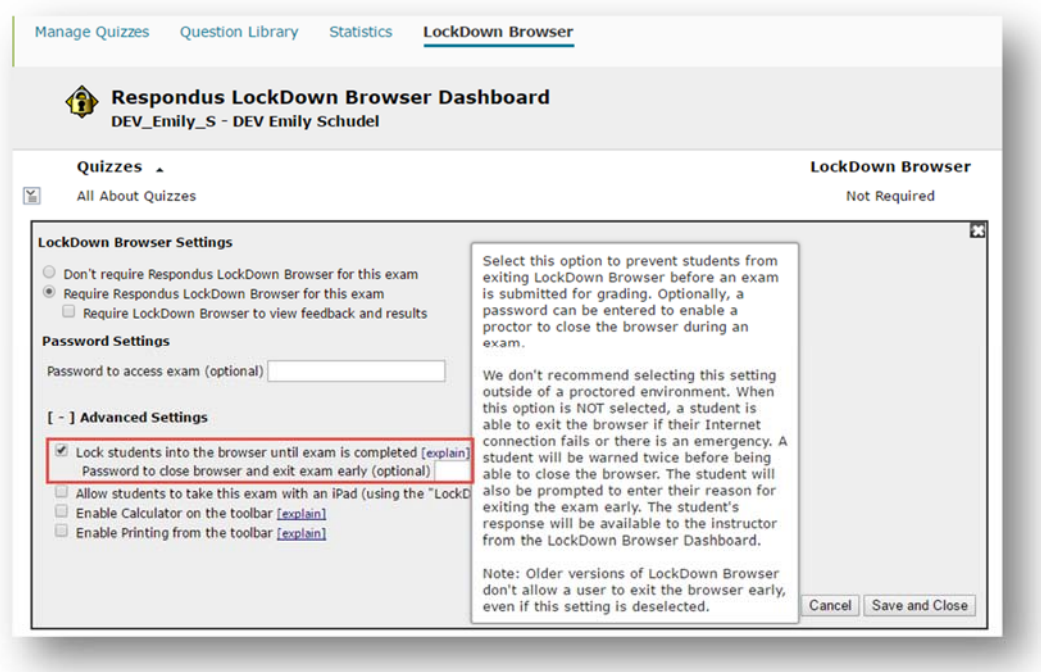

 You can also allow students to take the quiz using the iPad app, to enable a calculator for their use during the quiz, or to enable them to print the exam page.

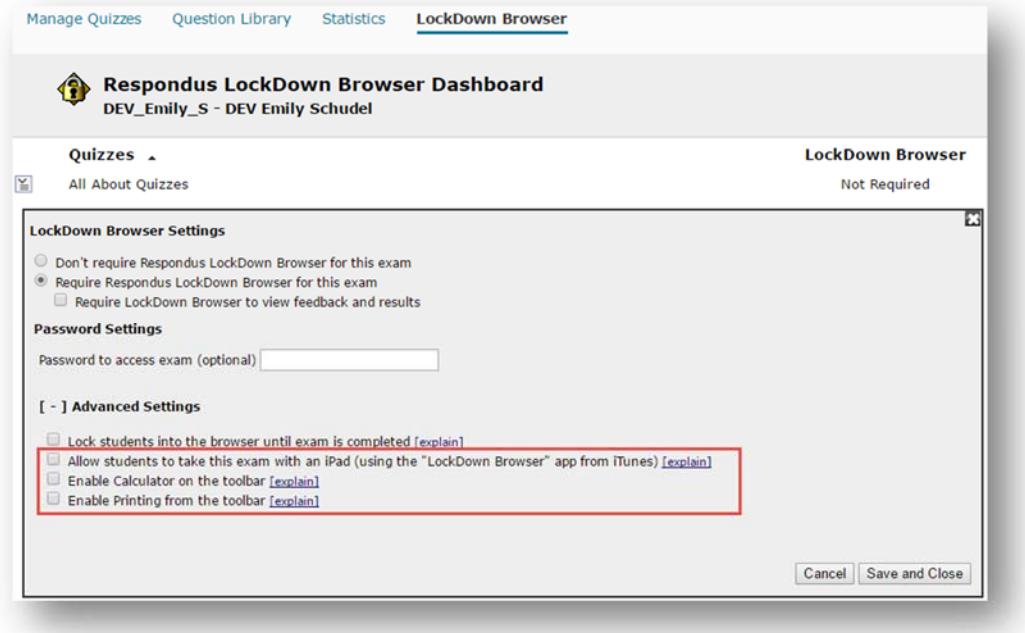

 When you are finished selecting Respondus LockDown Browser options for your quiz, click **Save and Close**.

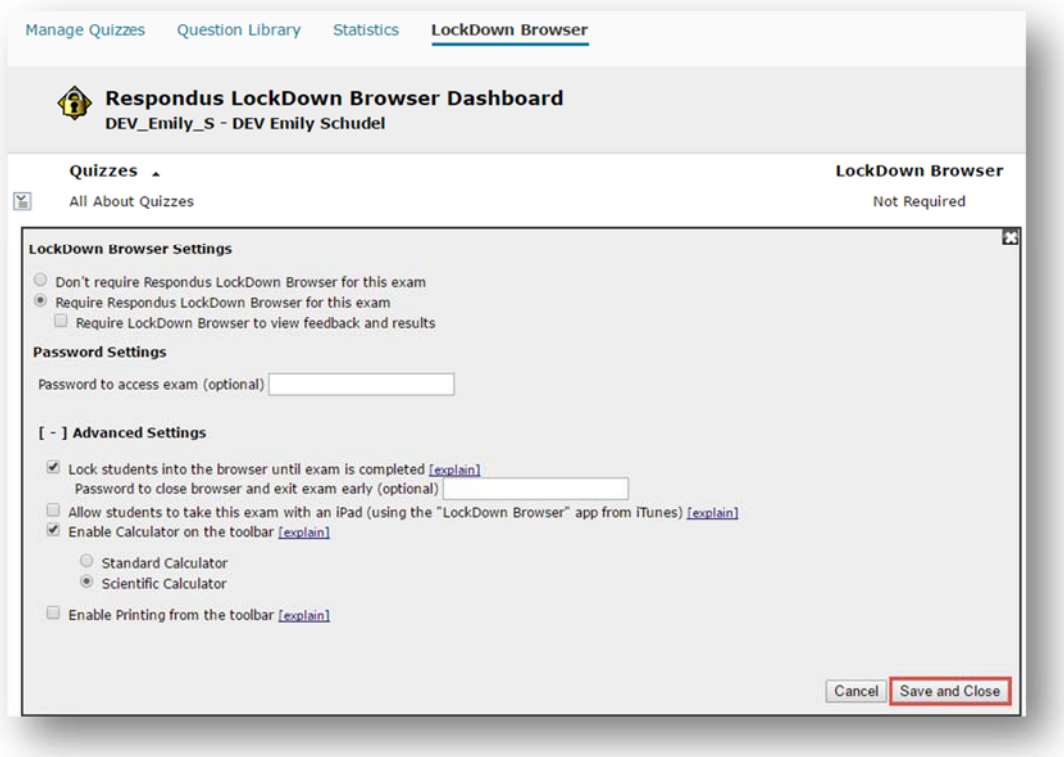

 You will then see that LockDown Browser is **Required** in the right-hand column, and the Quiz's title will have "Requires Respondus LockDown Browser" added to it.

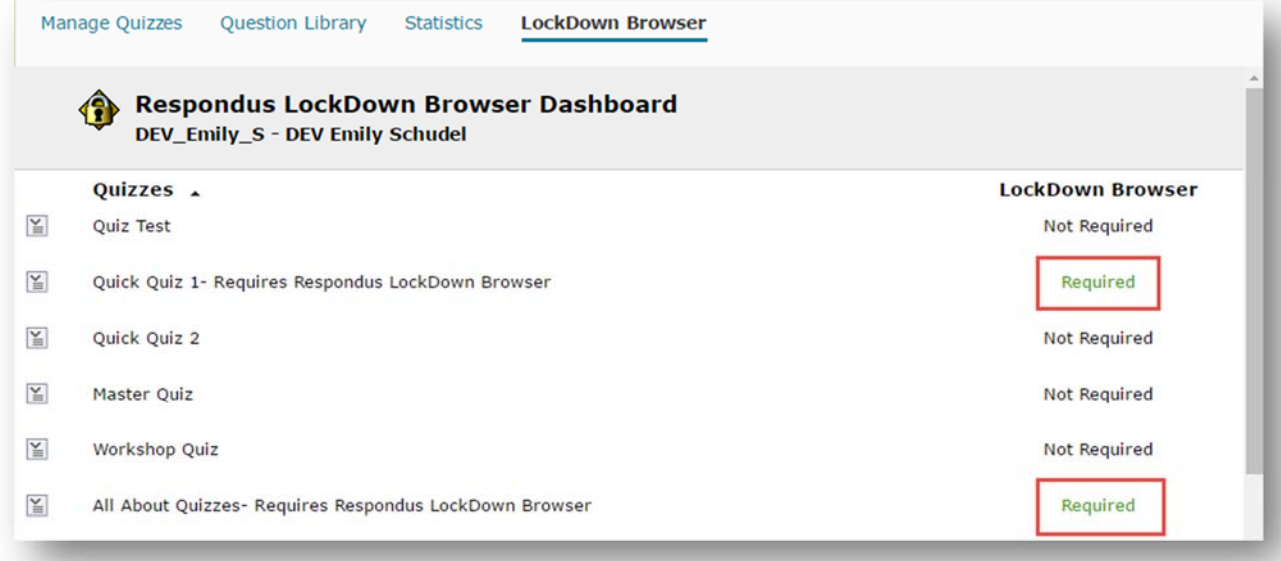

This content is licensed under a <u>Creative Commons Attribution 4.0 International Licence</u>.Icons by the <u>Noun</u> Project.

 $\frac{1}{\sqrt{2}}$ 

(cc)

### Student View

 When a student begins a quiz using LockDown Browser, they will see the following note at the bottom of the instructions page for the quiz:

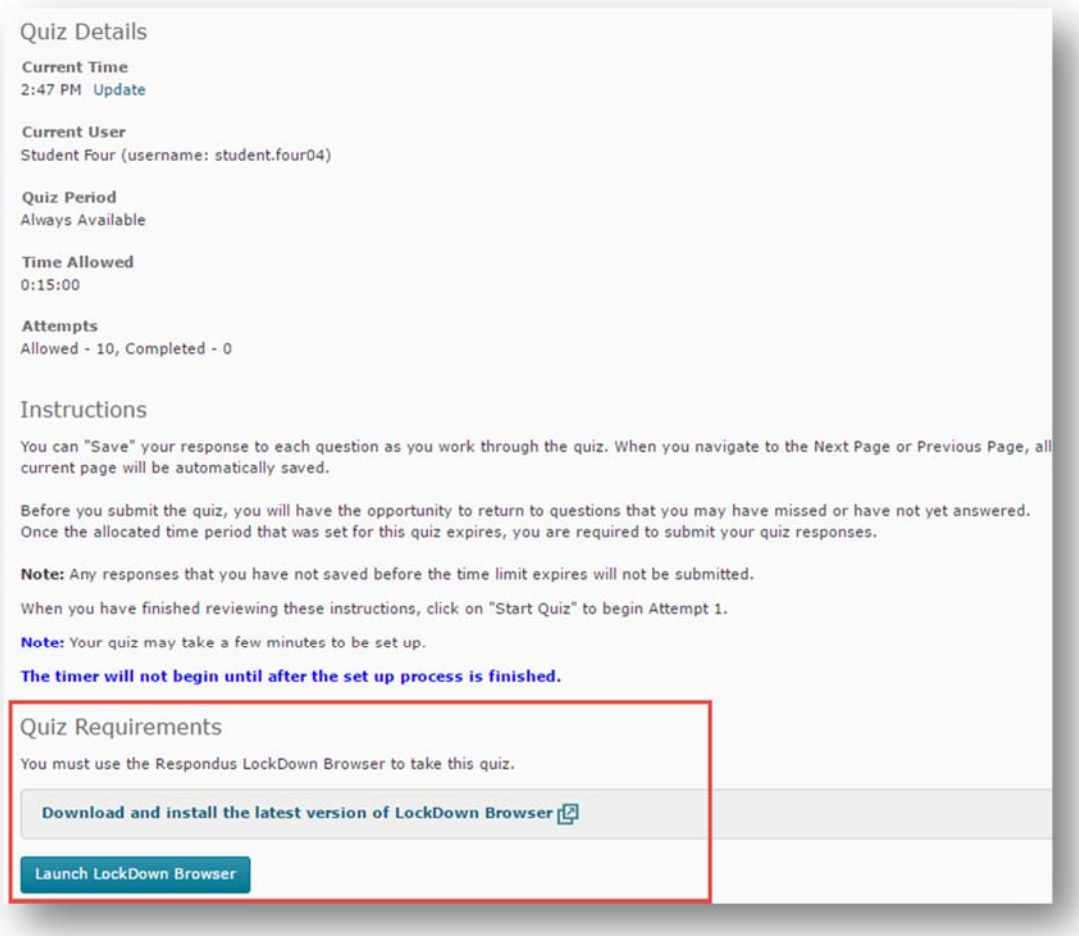

 When the student clicks **Launch LockDown Browser**, the browser will be launched automatically if it has been installed. If it has NOT been installed, students will be told that they need to download it, and will be returned to this page at which point they can click on **Download and install the latest version of LockDown Browser**. After LockDown Browser has been installed, they are returned to this page and they can **Launch LockDown Browser**.

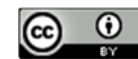

They will then see a popup prompting them to **Open LockDown Browser.** 

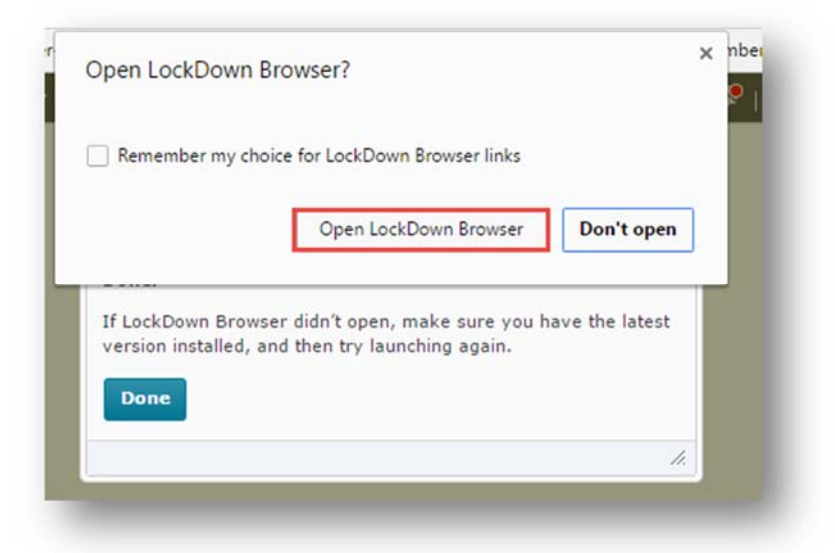

- If students have any programs open on their computer that will interfere with Respondus LockDown Browser, (for example, Outlook), they will be prompted to close them before they can launch the Browser.
- Their quiz will then open in LockDown Browser, and they complete the quiz as they would normally in D2L, submitting it when completed. Once they have submitted the quiz in LockDown Browser, they will be returned to back to where they started.

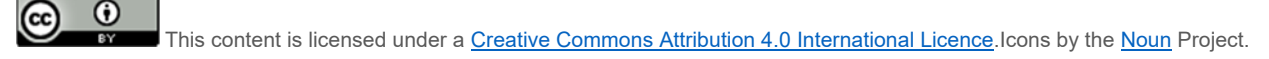